# <span id="page-0-0"></span>**Quick Start Guide My Pillar**

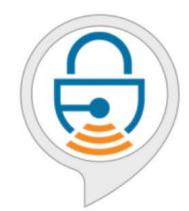

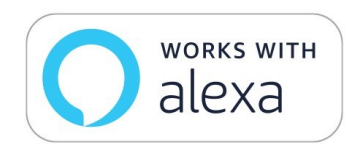

## Voice-Activation Skill for Amazon Alexa

[Next](#page-1-0)

# IMPORTANT

# <span id="page-1-0"></span>Before you can use Voice-Activation, you MUST…

- 1. Have your lockbox set up and the LockedBrands app downloaded.
- 2. Connect to WiFi.
- 3. Download the Amazon Alexa App.
- 4. Have a voice profile on your Alexa device.

This Guide will walk you through all of the steps. Let's get started!

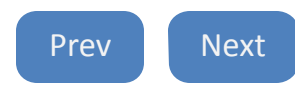

# Table of Contents

<span id="page-2-0"></span>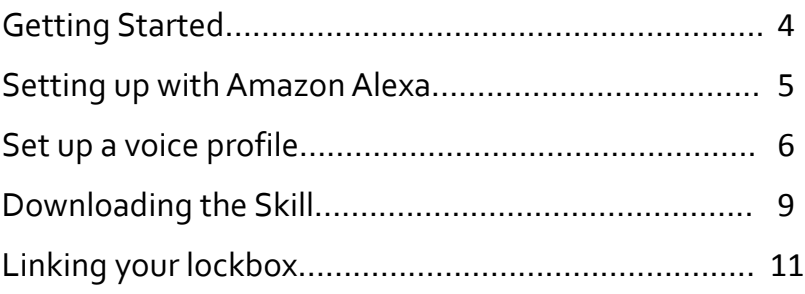

# Functions and Uses

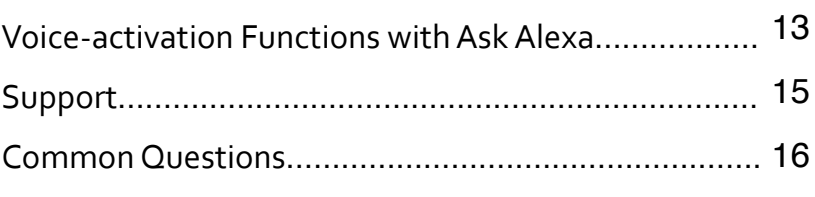

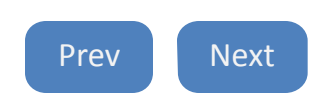

# **Getting Started**

<span id="page-3-0"></span>Download The Amazon Alexa App to control your Pillar

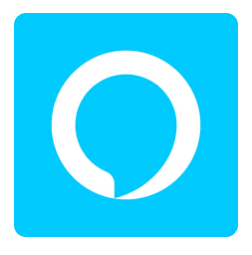

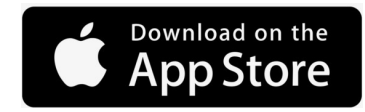

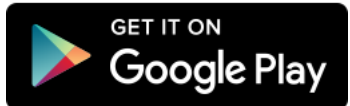

## <span id="page-4-0"></span>Setting up with Amazon Alexa

- 1. Login or Create an account with Amazon.
- 2. Open the app on your device and follow the on screen

instructions.

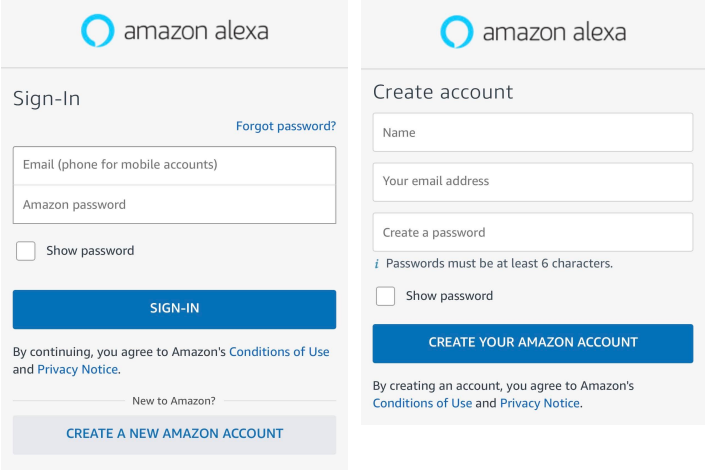

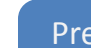

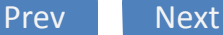

Set up a voice profile

<span id="page-5-0"></span>1. Say "Alexa, learn my voice" or press the more icon in the bottom right corner.

2. Press "Settings".

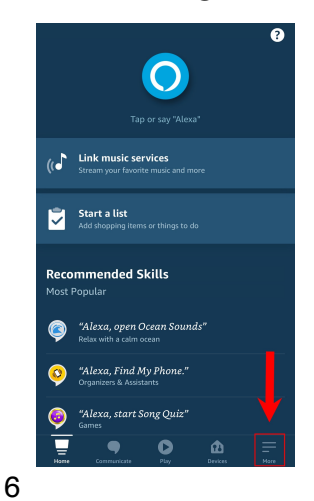

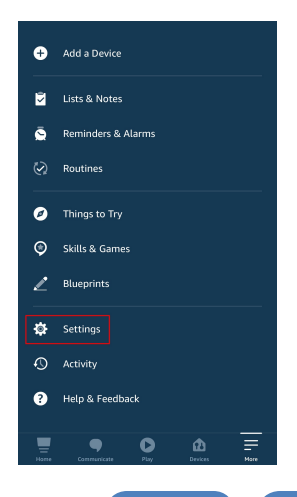

#### Set up a voice profile cont.

- <span id="page-6-0"></span>3. Press "Your Profile".
- 4. Press Create on the "Voice" tab.

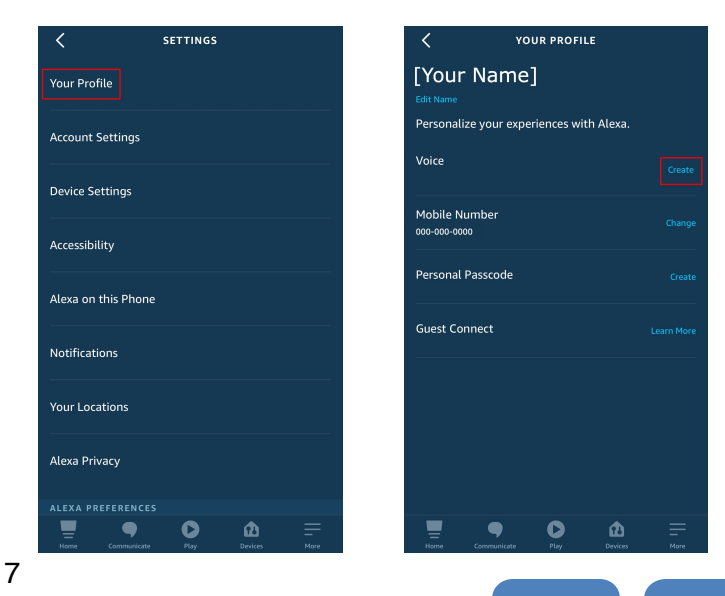

## <span id="page-7-0"></span>Set up a voice profile cont.

- 1. Follow the voice set-up process.
- 2. Complete the voice commands given.

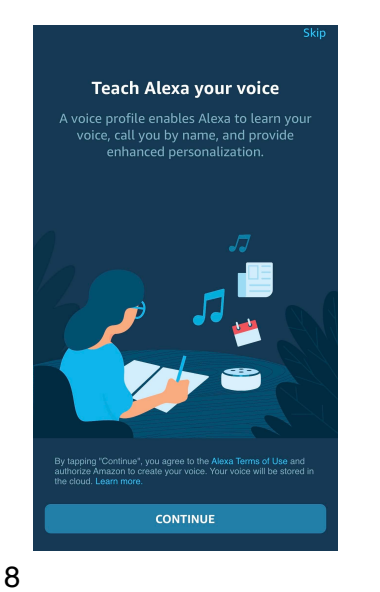

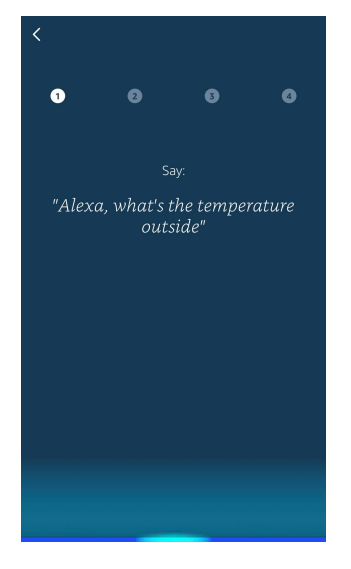

#### Downloading the Skill

- <span id="page-8-0"></span>1. Access the "more" menu on the bottom right corner of the screen.
- 2. Press "Skills and Games".

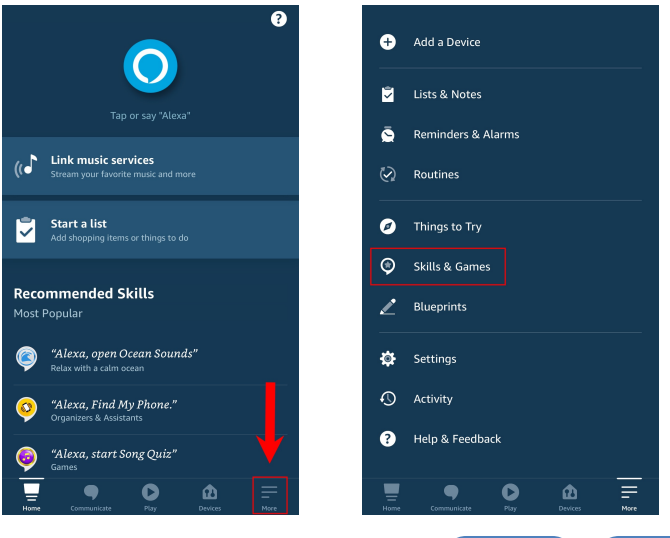

**Next** 

Prev

Downloading the Skill Cont.

- <span id="page-9-0"></span>1. Press Search icon and search for "My Pillar".
- Click on the "My Pillar" skill.  $2.$
- 3. Enable the skill by pressing the "ENABLE TO USE" button.

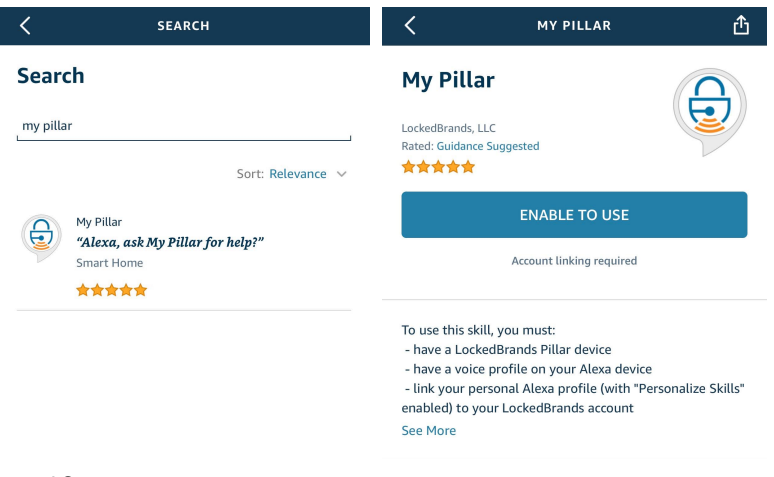

**Next** 

Prev

# Linking your lockbox

- <span id="page-10-0"></span> $1.$ Login using your email associated with your LockedBrands account and password.
- $2.$ Enter a 4-digit code into the "voice pin code" box.

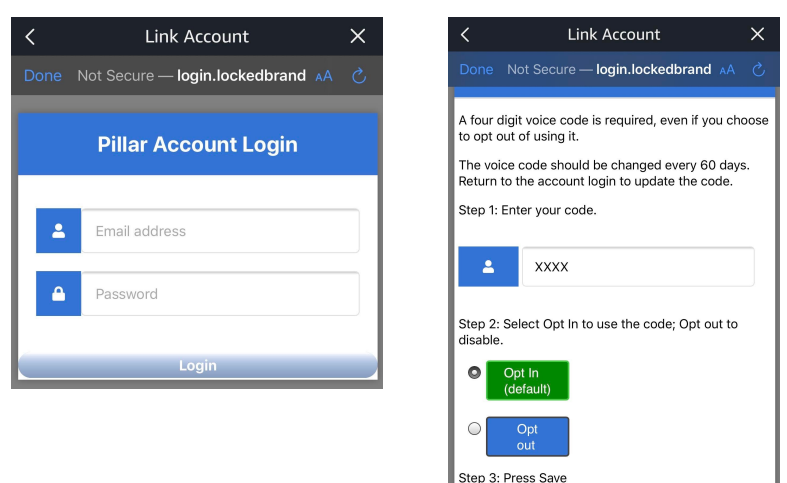

Prev

**Next** 

Linking your lockbox Cont.

- <span id="page-11-0"></span>You have the option to either Opt In to use the code or Opt Out to disable the voice code function. $*$ 1.
- Press save. 2.
- Grant Permission for the skill to access your lockbox information. 3.

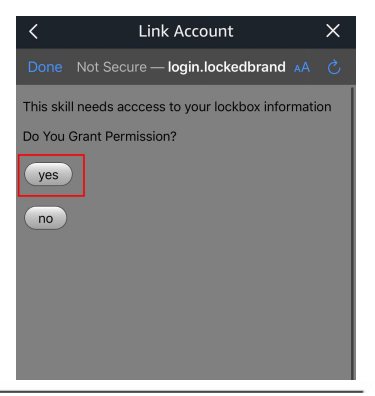

You are now ready to use Alexa to control your lockbox!

\* If you opt in, you will be required to say the pin code every time you Ask Alexa to perform a function on your lockbox. 12

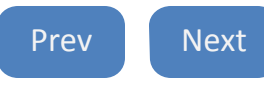

## <span id="page-12-0"></span>Voice-Activation Functions with Ask Alexa

To use the skill to control your lockbox, invoke a function by saying one of the following

- Alexa, tell My Pillar to unlock
- Alexa, ask My Pillar to change color to..... (Blue, Red, Green, Yellow, Orange, Purple, Gray, Navy, White, & Light Blue)
- Alexa, tell My Pillar to change style to..... (Solid, Breathing, Solid Night, Breathing Night, and OFF)

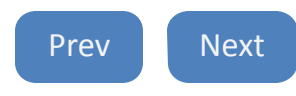

<span id="page-13-0"></span>Voice-Activation Functions with Ask Alexa Cont.

- Alexa, tell My Pillar to set brightness to..... (a number from 1 to 100%) percent
- Alexa, tell My Pillar to change access time\* to (any number from 5-10) seconds.

Note: You must use the specific phrases and say "My Pillar" to invoke the functions or Alexa will not recognize the command.

Access time is the amount of time that the lockbox will stay \* unlocked.

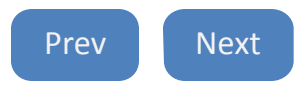

## Support

<span id="page-14-0"></span>Amazon and Amazon Alexa Support

● Support can be found on **Amazon.com** under Help > Device and Digital Content Support Voice ID

LockedBrands Support

Quick Start Guide

**[Instructions](https://cdn.shopify.com/s/files/1/1767/4063/files/shareaccesspdf.pdf?7741738667645087072)** 

Share Access and Transfer

- **[Instructions](https://cdn.shopify.com/s/files/1/1767/4063/files/shareaccesspdf.pdf?7741738667645087072)**
- **How to Video**

FailSafe Mode/Master Password Guide

**[Instructions](https://cdn.shopify.com/s/files/1/1767/4063/files/MasterPasswordGuide_Rev_25_Feb_2019.pdf?16748975728642945614)**  $\bullet$ 

**Other FAQs** 

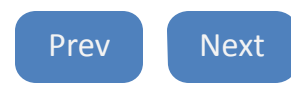

## Common Questions

<span id="page-15-0"></span>Can I have more than one voice profile registered on my Amazon Account?

- To add accounts to your Amazon account, open the Amazon app and tap on the menu button in the top-left corner.
- $\bullet$ Next, tap on Settings, and then select Your Profile.
- $\bullet$ Under Your Profile, tap manage next to the Voice tab.
- Follow the prompts under "Want Alexa to recognize other voices?" to add a new voice profile on your account.

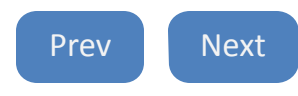

## Common Questions Cont.

<span id="page-16-0"></span>How can I improve the accuracy of my voice profile?

- To improve the accuracy of your voice profile, open the Amazon app and tap on the menu button in the top-left corner. Next, tap on Settings, and then select Your Profile.
- $\bullet$ Under Your Profile, tap manage next to the Voice tab.
- $\bullet$ Then choose Match voice profiles under Help Alexa recognize speakers and follow the prompts.

For more information, please visit us at

[LockedBrands.com](http://LockedBrands.com)

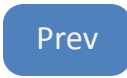